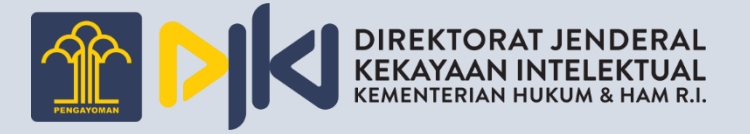

# USER MANUAL *APLIKASI DESAIN INDUSTRI*

Aplikasi Pemohon

# 1. DAFTAR ISI

<span id="page-1-0"></span>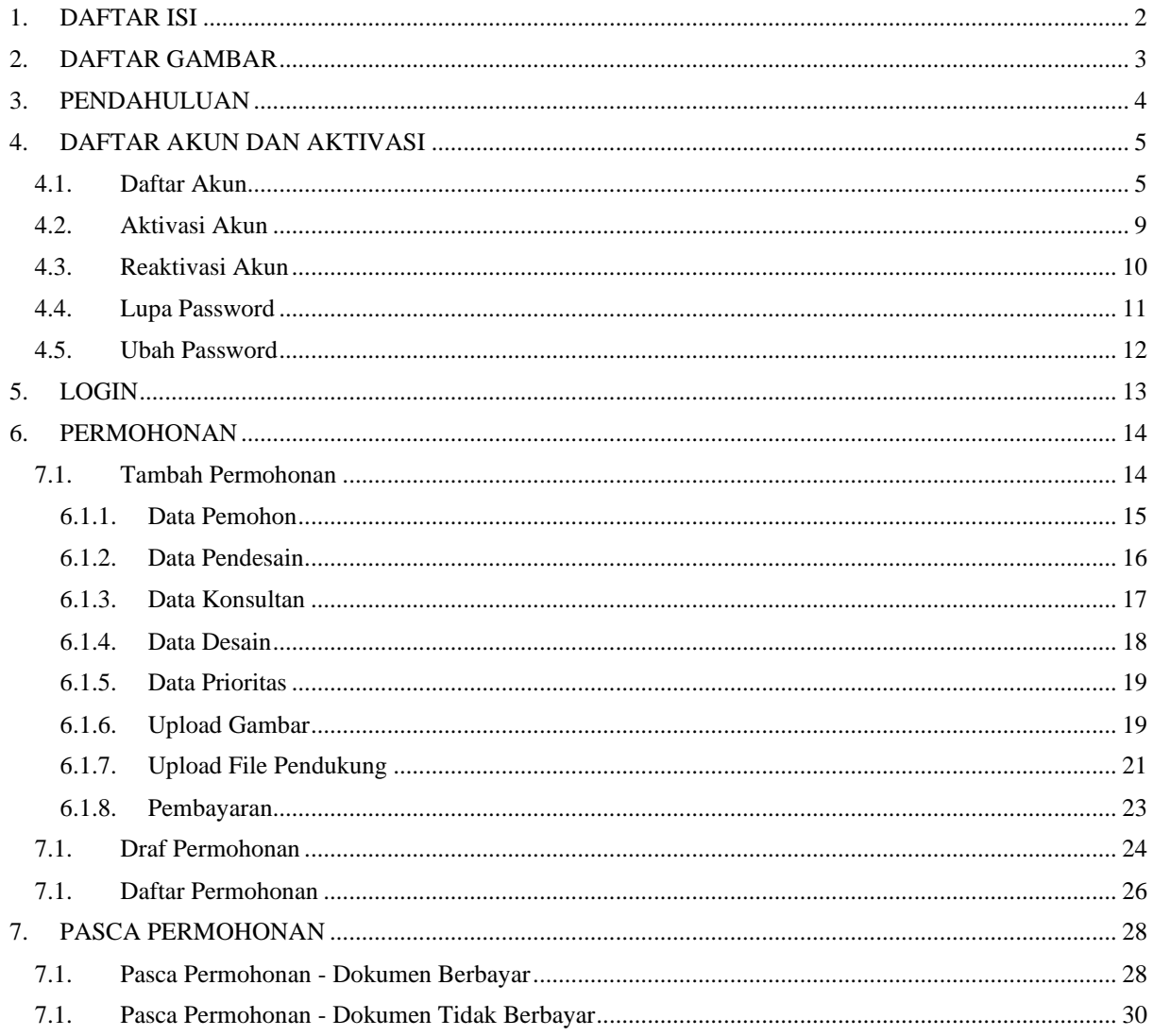

# 2. DAFTAR GAMBAR

<span id="page-2-0"></span>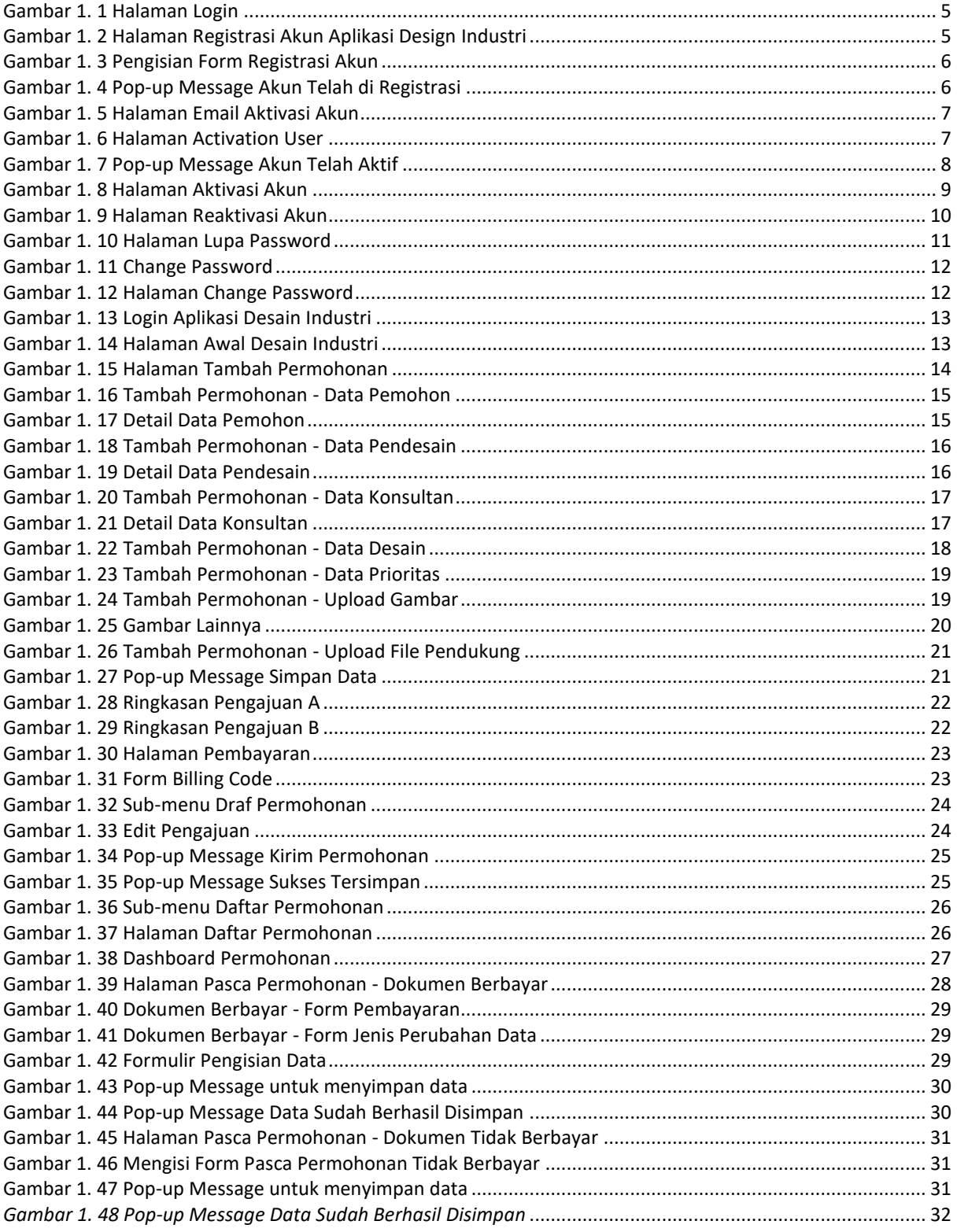

## **3. PENDAHULUAN**

<span id="page-3-0"></span>Di era revolusi industri 4.0 saat ini dimana teknologi dan inovasi berkembang pesat beriringan, sangat penting bagi para penemu inovasi untuk menjaga apa yang telah mereka temukan dan kembangkan agar tidak dicuri/diklaim oleh pihak yang tidak bertanggungjawab. Untuk itu aplikasi Desain Industri ini menjawab kebutuhan para penemu inovasi untuk menjaga hasil temuan tersebut dengan berlandaskan hukum.

# **4. DAFTAR AKUN DAN AKTIVASI**

#### <span id="page-4-1"></span><span id="page-4-0"></span>4.1.Daftar Akun

Berikut adalah langkah – langkah untuk membuat akun aplikasi Desain Industri:

- 1. Buka aplikasi Desain Industri terlebih dahulu melalui browser dengan URL *[http://desainindustri.dgip.go.id,](http://desainindustri.dgip.go.id/)* kemudian tekan *Enter*.
- 2. Akan muncul tampilan halaman *login* aplikasi Desain Industri seperti dibawah:

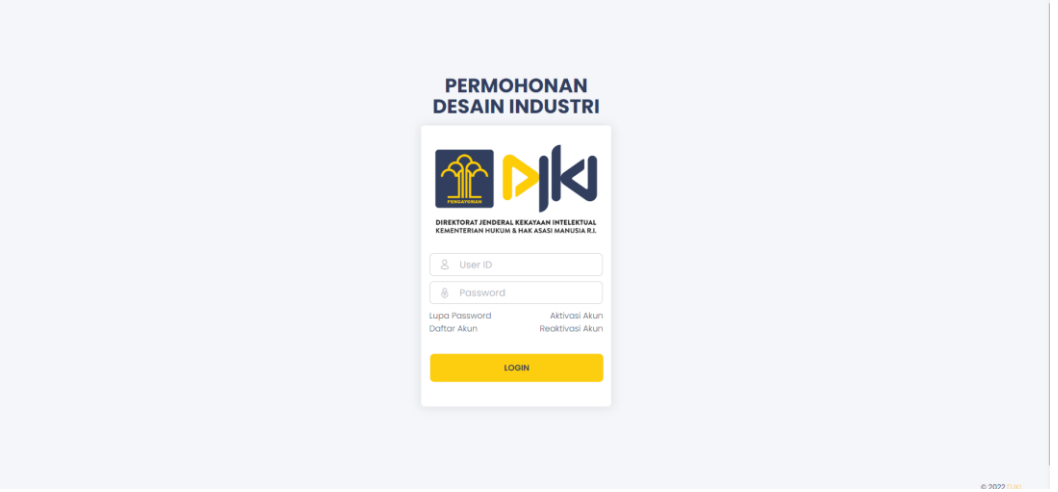

Gambar 1. 1 Halaman *Login*

<span id="page-4-2"></span>3. Klik **Daftar Akun**, maka sistem akan menampilkan halaman Registrasi Akun Aplikasi Design Industri seperti berikut.

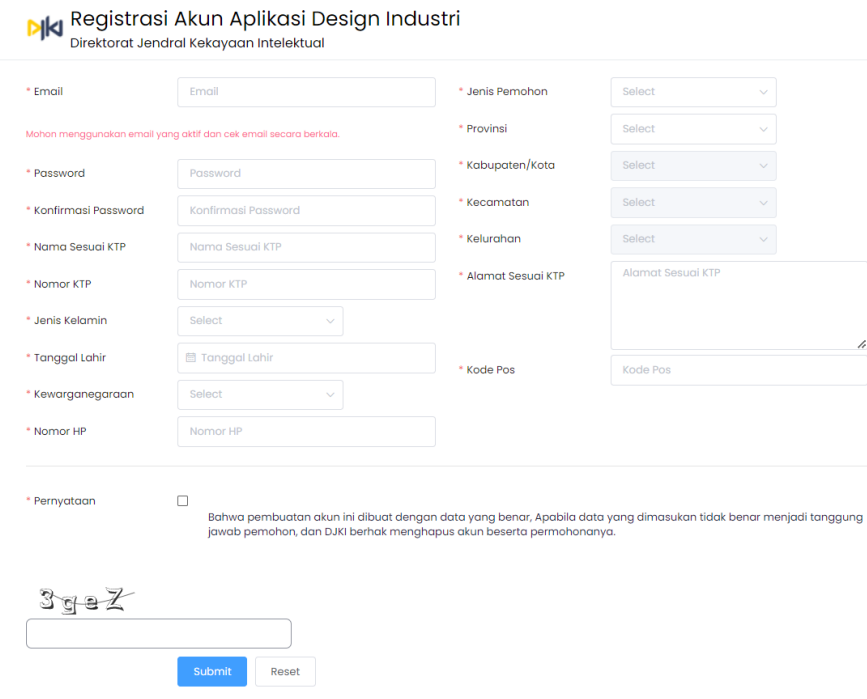

<span id="page-4-3"></span>Gambar 1. 2 Halaman Registrasi Akun Aplikasi Design Industri

- 4. Isi *email* yang akan menjadi *Username* pemohon, Password, beserta Konfirmasi *Password*.
- 5. Pilih jenis pemohon. Jika jenis pemohon termasuk ke dalam Konsultan KI, maka harus memasukkan No. Konsultan yang telah terdaftar pada *<https://pdkki.dgip.go.id/>*.
- 6. Isi data-data dengan lengkap, beri tanda centang pada Pernyataan, dan isi *captcha box* yang tersedia dengan benar.

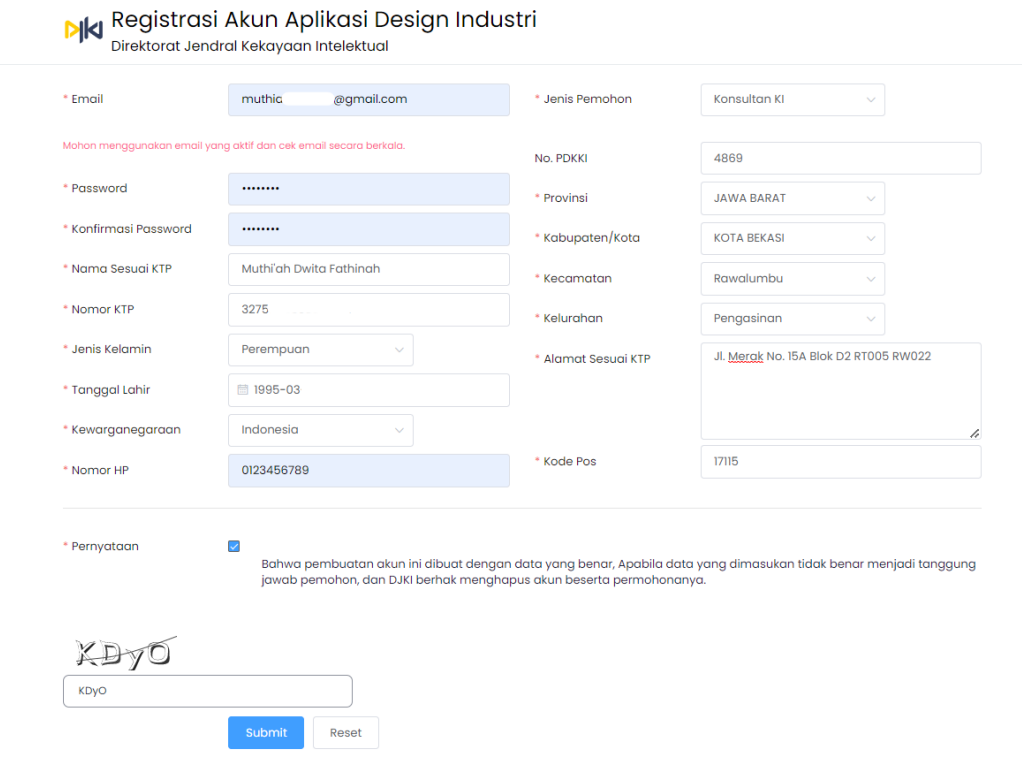

Gambar 1. 3 Pengisian Form Registrasi Akun

- <span id="page-5-0"></span>7. Setelah itu klik tombol **Submit**.
- <span id="page-5-1"></span>8. Lalu akan tampil *pop-up message* 'Registered' pada gambar di bawah.

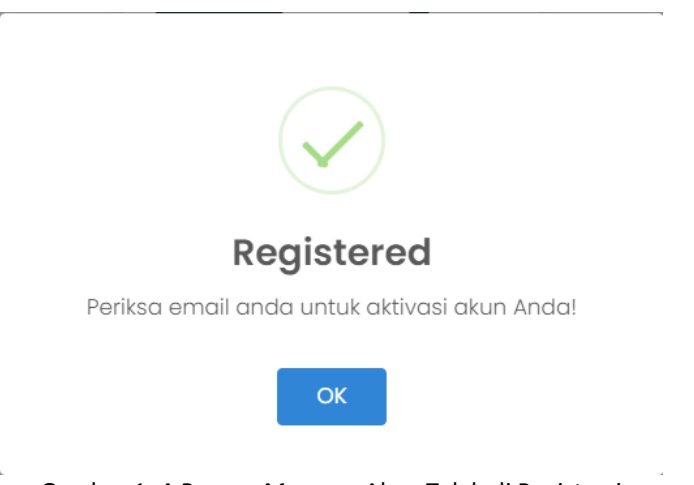

Gambar 1. 4 *Pop-up Message* Akun Telah di Registrasi

9. Kemudian pemohon akan mendapatkan verifikasi pada *email* yang telah di daftarkan. Email terkirim dari *[info-saki@dgip.go.id](mailto:info-saki@dgip.go.id)*.

Konfirmasi Pendaftaran Inbox x

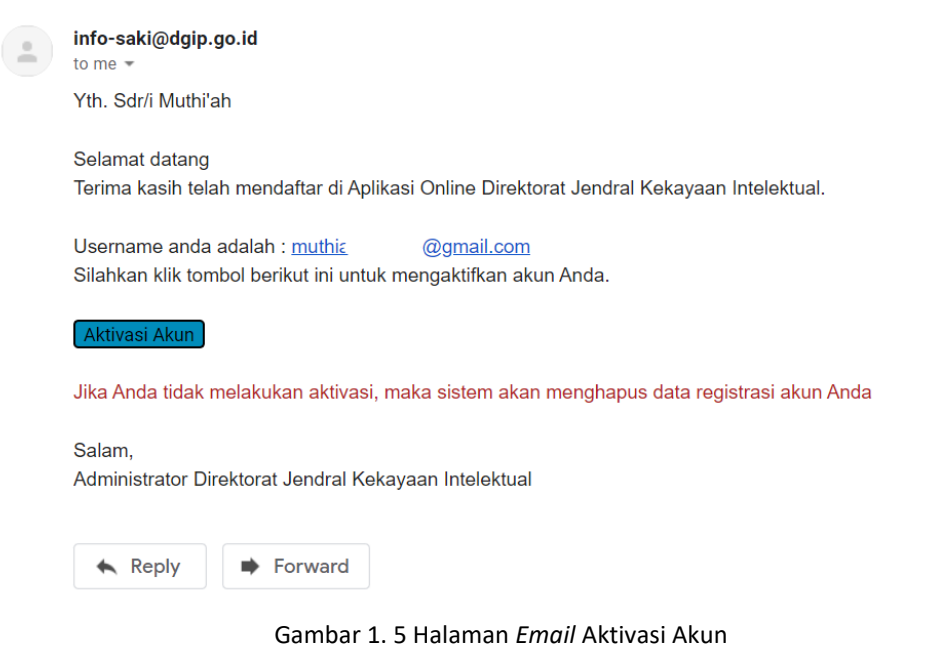

<span id="page-6-0"></span>10. Klik tombol Aktivasi Akun. Lalu tampil halaman *Activation User*.

<span id="page-6-1"></span>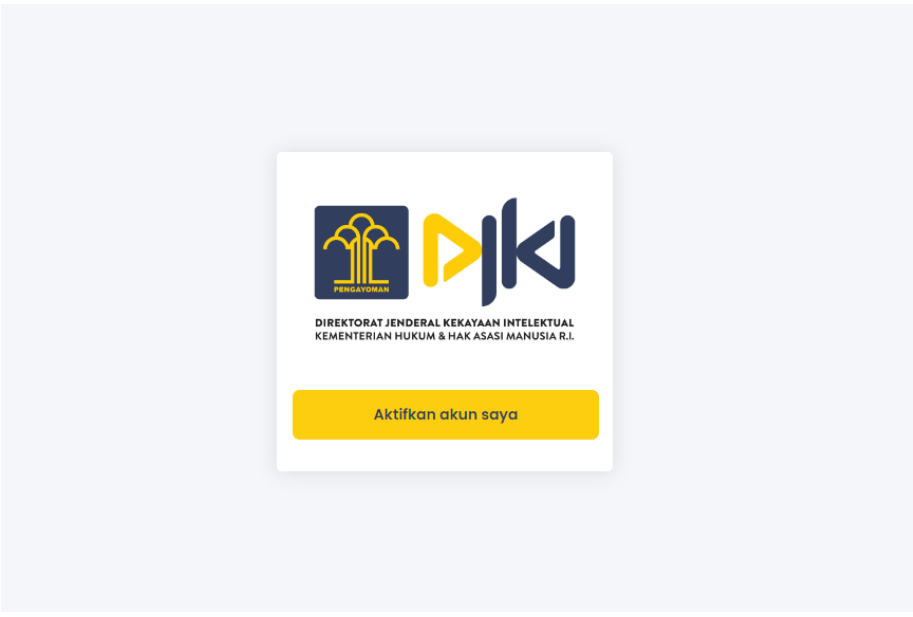

Gambar 1. 6 Halaman *Activation User*

- 11. Klik tombol **Aktifkan Akun Saya**.
- 12. Lalu akan muncul *pop-up message*. Klik **OK**, dan akun tersebut sudah bisa dipakai.

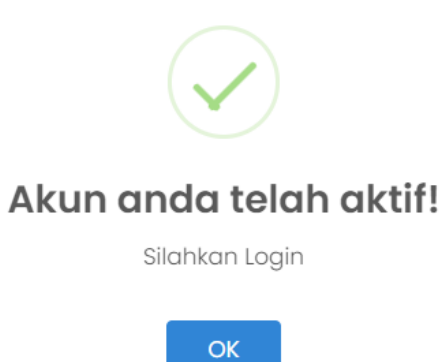

<span id="page-7-0"></span>Gambar 1. 7 *Pop-up Message* Akun Telah Aktif

#### <span id="page-8-0"></span>4.2. Aktivasi Akun

Aktivasi Akun digunakan untuk mengaktifkan *email* yang telah didaftarkan. Sebelum nantinya digunakan untuk *login* aplikasi.

- 1. Buka aplikasi Desain Industri terlebih dahulu melalui browser dengan URL *[http://desainindustri.dgip.go.id,](http://desainindustri.dgip.go.id/)* kemudian tekan *Enter*.
- 2. Pilih **Aktivasi Akun**, maka akan muncul halaman Aktivasi Akun seperti berikut.

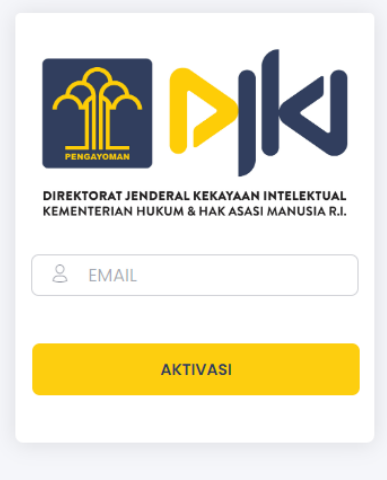

Gambar 1. 8 Halaman Aktivasi Akun

- <span id="page-8-1"></span>3. Isi dengan email yang telah didaftarkan sebelumnya, lalu klik tombol **Aktivasi**.
- 4. Setelah itu pemohon akan mendapat email balasan dari *[info-saki@dgip.go.id](mailto:info-saki@dgip.go.id)*.

#### <span id="page-9-0"></span>4.3. Reaktivasi Akun

Reaktivasi Akun digunakan untuk melakukan kirim ulang *email* yang telah didaftarkan sebelumnya jika pemohon tidak mendapatkan *email aktivasi*. Akun yang sudah di aktivasi (sudah aktif) tidak dapat melakukan aktivasi dua kali.

- 1. Buka aplikasi Desain Industri terlebih dahulu melalui browser dengan URL *[http://desainindustri.dgip.go.id,](http://desainindustri.dgip.go.id/)* kemudian tekan *Enter*.
- 2. Pilih **Reaktivasi Akun**, maka akan muncul halaman Aktivasi Akun seperti berikut.

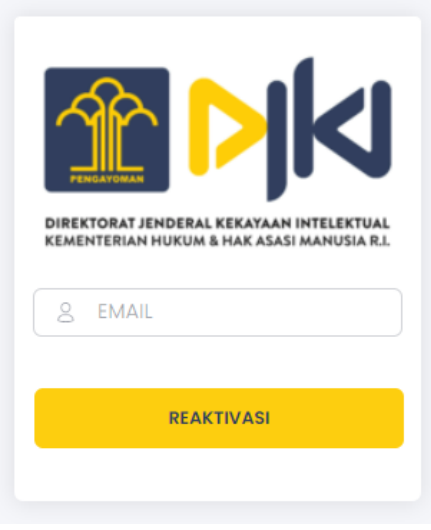

Gambar 1. 9 Halaman Reaktivasi Akun

- <span id="page-9-1"></span>3. Masukkan *email* yang ingin di reaktivasi, kemudian klik tombol **Reaktivasi**.
- 4. Setelah melakukan reaktivasi, Pemohon dapat memasukkan *Username* dan *Password* pada halaman utama *login*.

#### <span id="page-10-0"></span>4.4. Lupa Password

- 1. Buka aplikasi Desain Industri terlebih dahulu melalui browser dengan URL *[http://desainindustri.dgip.go.id,](http://desainindustri.dgip.go.id/)* kemudian tekan *Enter*.
- 2. Pilih **Lupa Password**, maka akan muncul halaman Lupa Password seperti berikut.

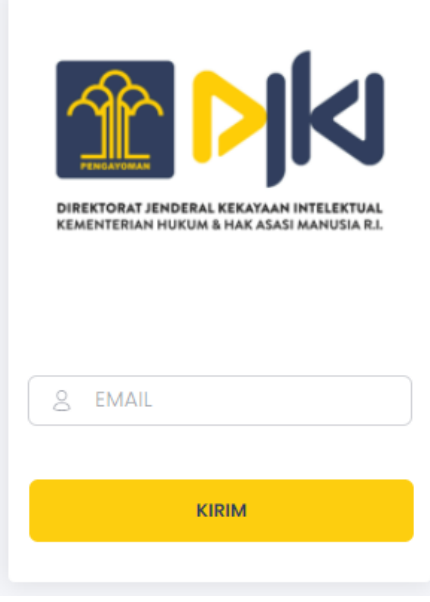

Gambar 1. 10 Halaman Lupa *Password*

<span id="page-10-1"></span>3. Masukkan email yang telah terdaftar dan klik tombol **Kirim**. Lalu sistem akan me*reset password* baru ke alamat *email* tersebut.

#### 4.5.Ubah Password

- 1. Login terlebih dahulu ke Aplikasi Desain Industri.
- 2. Lalu klik tombol *Change Password* pada pojok kanan atas, dibawah *Username*.

<span id="page-11-0"></span>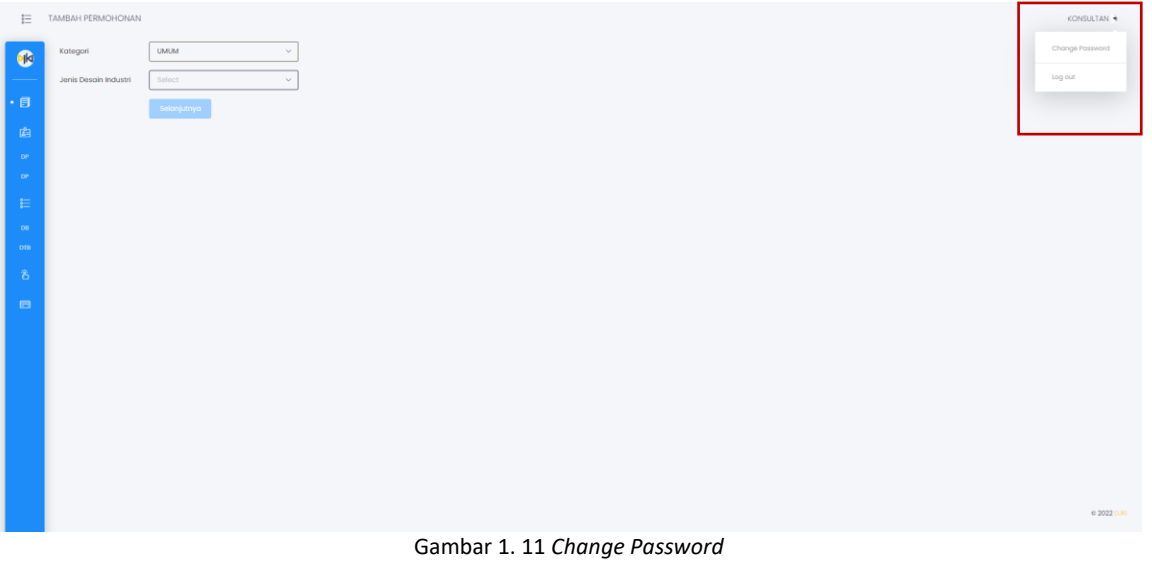

3. Setelah itu, masukkan *Old Password* untuk password lama, *New Password* untuk password baru dan *Confirm Password* untuk mengkonfirmasi perubahan password yang dilakukan.

<span id="page-11-2"></span><span id="page-11-1"></span>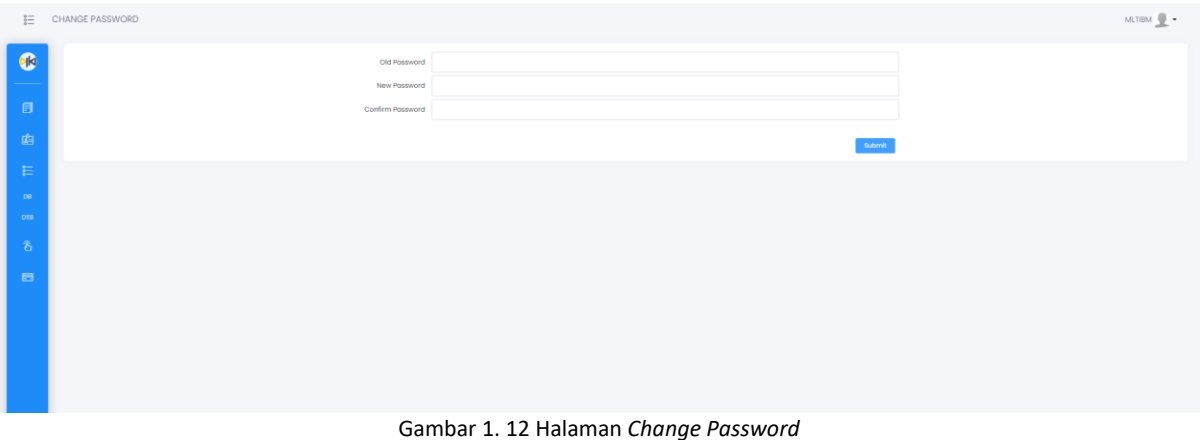

# **5. LOGIN**

<span id="page-12-0"></span>Untuk memulai akses terhadap aplikasi Permohonan Desain Industri ini adalah sebagai berikut:

- 1. Buka aplikasi Desain Industri terlebih dahulu melalui brower dengan URL *[http://desainindustri.dgip.go.id,](http://desainindustri.dgip.go.id/)* kemudian tekan *Enter*.
- 2. Akan muncul tampilan halaman *login* aplikasi Desain Industri seperti dibawah:

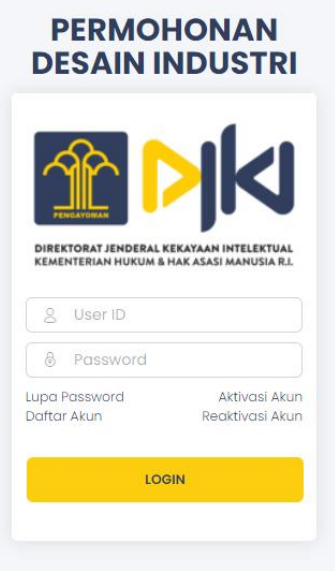

Gambar 1. 13 Login Aplikasi Desain Industri

- 3. Masukkan *User ID* dan *Password* yang telah terdaftar pada *database*. Setelah diinput dengan benar, klik tombol *Login*.
- 4. Setelah *login*, akan muncul halaman awal Aplikasi Desain Industri:

<span id="page-12-2"></span><span id="page-12-1"></span>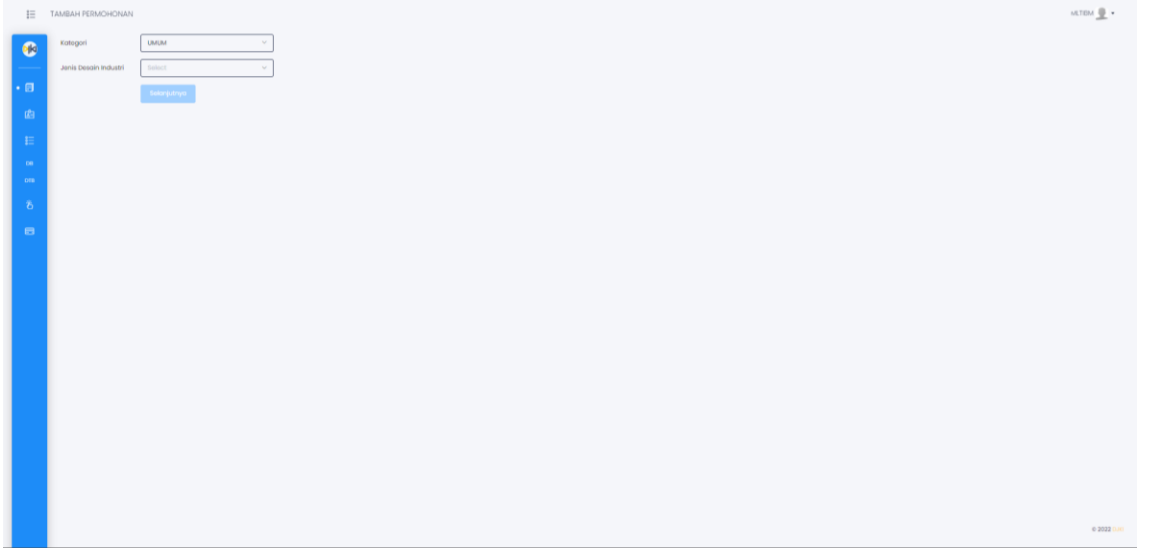

Gambar 1. 14 Halaman Awal Desain Industri

# **6. PERMOHONAN**

## <span id="page-13-0"></span>7.1. Tambah Permohonan

Setelah berhasil *Login*, akan muncul halaman Tambah Permohonan. Atau jika ingin mengaksesnya dapat mengklik menu **Tambah Permohonan** pada aplikasi.

<span id="page-13-1"></span>

|                | <b>IE TAMBAH PERMOHONAN</b> |                       | MTDM $\frac{\otimes}{\cdots}$ + |
|----------------|-----------------------------|-----------------------|---------------------------------|
| $\bullet$      | Kategori                    | <b>UMUM</b><br>$\sim$ |                                 |
|                | Janis Desain Industri       | Soloct<br>$\sim$      |                                 |
| $\cdot$ a      |                             | Selanjutnya           |                                 |
| <b>d</b>       |                             |                       |                                 |
| $\pm$          |                             |                       |                                 |
| $-60$<br>1000  |                             |                       |                                 |
| $\delta$       |                             |                       |                                 |
| $\blacksquare$ |                             |                       |                                 |
|                |                             |                       |                                 |
|                |                             |                       |                                 |
|                |                             |                       |                                 |
|                |                             |                       |                                 |
|                |                             |                       |                                 |
|                |                             |                       |                                 |
|                |                             |                       |                                 |
|                |                             |                       |                                 |
|                |                             |                       |                                 |
|                |                             |                       |                                 |
|                |                             |                       |                                 |
|                |                             |                       | 0 2022 DJG                      |

Gambar 1. 15 Halaman Tambah Permohonan

- 1. Klik kolom **Kategori**, pilih salah satu kategori yang ingin diajukan.
- <span id="page-13-2"></span>2. Lalu pilih **Jenis Desain Industri** yang ingin diajukan.
- 3. Setelah itu klik tombol **Selanjutnya** dan Pemohon akan diarahkan ke *screen* form dari Tambah Permohonan.

#### 6.1.1. **Data Pemohon**

<span id="page-14-0"></span>

| 辷                            | TAMBAH PERMOHONAN                                            |                                                                    |                            |                                    |                                               | MLTIBM $\frac{10}{2}$ $\bullet$ |
|------------------------------|--------------------------------------------------------------|--------------------------------------------------------------------|----------------------------|------------------------------------|-----------------------------------------------|---------------------------------|
| $\bullet$                    | $ (2)$<br>$\bigcap$<br>Data Pendesain<br><b>Data Pemohon</b> | $\overline{\bullet}$<br>$\bullet$<br>Data Konsultan<br>Data Desain | $ \circ$<br>Data Prioritas | $ \bullet$<br><b>Upload Gambar</b> | $\overline{\bullet}$<br>Upload File Pendukung | $\odot$<br>Pembayaran           |
| $\cdot$ $\Box$               | Tambah                                                       |                                                                    |                            |                                    |                                               |                                 |
| 幽<br>E                       | <b>NOMOR</b><br><b>NAMA</b><br><b>ALAMAT</b>                 |                                                                    | <b>NEGARA</b>              |                                    |                                               | <b>AKSI</b>                     |
| $_{\rm DE}$<br><b>DTB</b>    |                                                              |                                                                    | No Data                    |                                    |                                               |                                 |
| 舌                            |                                                              |                                                                    |                            |                                    |                                               |                                 |
| $\qquad \qquad \blacksquare$ | Menampilkan I Sampai 0 Dari 0 Entri                          |                                                                    |                            |                                    |                                               | $\langle 1 \rangle$             |
|                              |                                                              |                                                                    |                            |                                    |                                               |                                 |
|                              | Ringkasan Pengajuan<br>Selanjutnya<br>Batal<br>Kembal        |                                                                    |                            |                                    |                                               |                                 |
|                              |                                                              |                                                                    |                            |                                    |                                               |                                 |
|                              |                                                              |                                                                    |                            |                                    |                                               |                                 |
|                              |                                                              |                                                                    |                            |                                    |                                               |                                 |
|                              |                                                              |                                                                    | .                          |                                    |                                               | @ 2022 D.RI                     |

Gambar 1. 16 Tambah Permohonan - Data Pemohon

Untuk melakukan pengisian Data Pemohon adalah sebagai berikut:

- <span id="page-14-1"></span>1. Klik tombol **Tambah**, lalu akan muncul form Detail Data Pemohon.
- 2. Masukkan data Pemohon pada form.

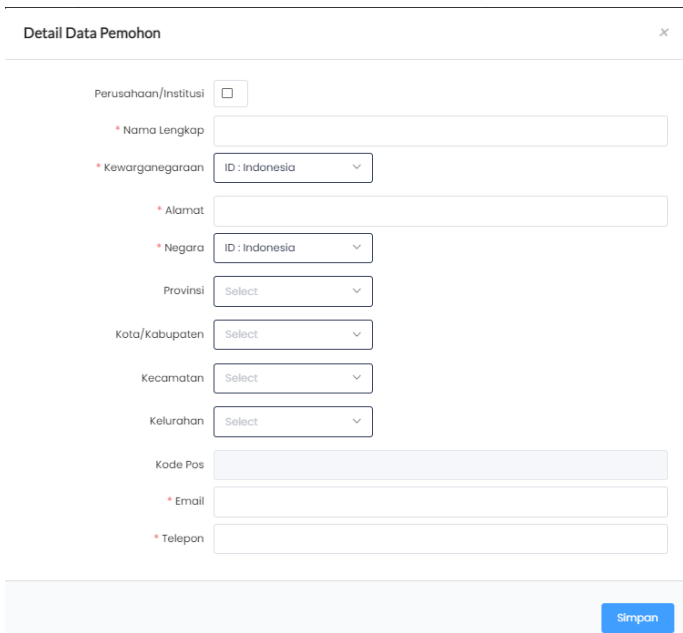

Gambar 1. 17 Detail Data Pemohon

- 3. Setelah selesai, klik **Simpan**.
- <span id="page-14-2"></span>4. Bila ingin membatalkan ke tahap selanjutnya, klik tombol **Batal**.
- 5. Klik **Selanjutnya** untuk melanjutkan permohonan ke tahap berikutnya.

<span id="page-15-0"></span>

| 這                            | TAMBAH PERMOHONAN                                                                             |                                                                                                    |                                                            | MLTIBM $\frac{10}{2}$ $\bullet$ |
|------------------------------|-----------------------------------------------------------------------------------------------|----------------------------------------------------------------------------------------------------|------------------------------------------------------------|---------------------------------|
| $\bullet$                    | $\odot$<br>$ \bigcirc$<br>$\Omega$<br>Data Pemohon<br><b>Data Pendesain</b><br>Data Konsultan | $\begin{tabular}{c} \hline \raisebox{0.5cm}{\footnotesize$\bullet$} \end{tabular}$<br>$ \circ$<br>Data Desain<br>Data Prioritas | $ \circ$<br>$-0$<br>Upload Gambar<br>Upload File Pendukung | $\odot$<br>Pembayaran           |
| $\cdot$ 8                    | Tambah                                                                                        |                                                                                                    |                                                            |                                 |
| 幽                            | NOMOR<br>NAMA                                                                                 | <b>KEWARGANEGARAAN</b><br>NEGARA                                                                                                |                                                            | <b>AKSI</b>                     |
| E                            |                                                                                               |                                                                                                    |                                                            |                                 |
| <b>DB</b>                    |                                                                                               |                                                                                                    |                                                            |                                 |
| <b>DTB</b>                   |                                                                                               | No Data                                                                                                    |                                                            |                                 |
| 各                            |                                                                                               |                                                                                                    |                                                            |                                 |
| $\qquad \qquad \blacksquare$ | Menampilkan I Sampai 0 Dari 0 Entri                                                           |                                                                                                    |                                                            | $\langle 0 \rangle$             |
|                              |                                                                                               |                                                                                                    |                                                            |                                 |
|                              | Ringkasan Pengajuan<br>Selanjutnya<br>Kembali<br>Batal                                        |                                                                                                    |                                                            |                                 |

Gambar 1. 18 Tambah Permohonan - Data Pendesain

<span id="page-15-1"></span>Untuk melakukan pengisian Data Pendesain adalah sebagai berikut:

- 1. Klik tombol **Tambah**. Lalu akan muncul form Data Pendesain.
- 2. Masukkan Data Pendesain dengan benar. Beri tanda centang pada *checkbox* apabila Data Pendesain sama dengan Data Pemohon/Pemilik.

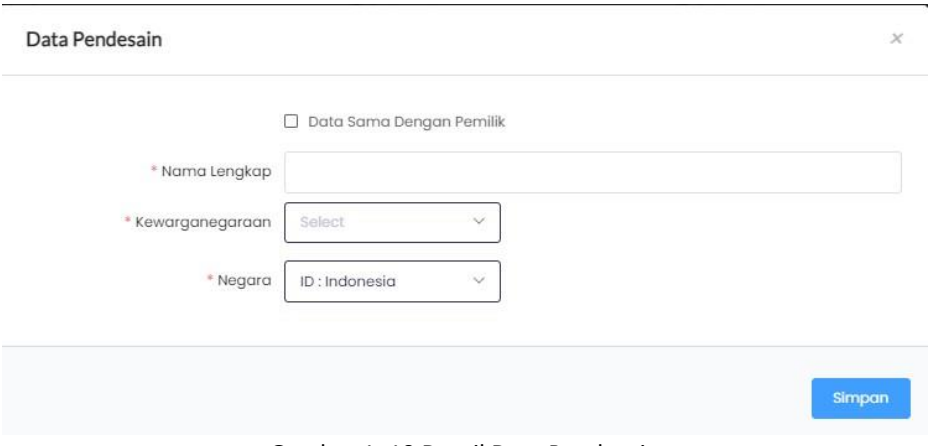

Gambar 1. 19 Detail Data Pendesain

- 3. Setelah selesai, klik **Simpan**.
- <span id="page-15-2"></span>4. Bila ingin membatalkan ke tahap selanjutnya, klik tombol **Batal**.
- 5. Bila ingin mengedit kembali form sebelumnya, klik tombol **Kembali**.
- 6. Klik **Selanjutnya** untuk melanjutkan permohonan ke tahap berikutnya

<span id="page-16-0"></span>

| $\frac{2\pi}{6}$       | TAMBAH PERMOHONAN                                                                                |                        |                                 |                                  |                                      | MLTIBM $\frac{10}{2}$ $\star$ |
|------------------------|--------------------------------------------------------------------------------------------------|------------------------|---------------------------------|----------------------------------|--------------------------------------|-------------------------------|
| $\bullet$              | $\Theta$<br>$\odot$<br>$\circledcirc$<br>Data Pemohon<br>Data Pendesain<br><b>Data Konsultan</b> | $\odot$<br>Data Desain | $\circledast$<br>Data Prioritas | $-$ (6)-<br><b>Upload Gambar</b> | $-\bigcirc$<br>Upload File Pendukung | $\hbox{--}$<br>Pembayaran     |
| $\cdot$ 8              | Tambah                                                                                           |                        |                                 |                                  |                                      |                               |
| 幽                      | <b>ALAMAT</b><br><b>NAMA</b>                                                                     |                        | NEGARA                          |                                  |                                      | <b>AKSI</b>                   |
| 日                      |                                                                                                  |                        |                                 |                                  |                                      |                               |
| $\mathbf{D}\mathbf{0}$ |                                                                                                  |                        |                                 |                                  |                                      |                               |
| <b>DTB</b>             |                                                                                                  |                        | No Data                         |                                  |                                      |                               |
| $\tilde{\delta}$       |                                                                                                  |                        |                                 |                                  |                                      |                               |
| $\blacksquare$         | Menampilkan I Sampai 0 Dari 0 Entri                                                              |                        |                                 |                                  |                                      | $\langle$ 0 >                 |
|                        | <b>Ringkasan Pengajuan</b><br>Selanjutnya<br>Kemball<br>Batal                                    |                        |                                 |                                  |                                      |                               |

Gambar 1. 20 Tambah Permohonan - Data Konsultan

Untuk melakukan pengisian Data Konsultan adalah sebagai berikut:

- <span id="page-16-1"></span>1. Klik tombol **Tambah**. Setelah itu akan muncul *screen* Detail Data Konsultan.
- 2. Pemohon dapat melakukan input Data Konsultan berdasarkan No. Konsultan yang telah terdaftar pada [https://pdkki.dgip.go.id/.](https://pdkki.dgip.go.id/)

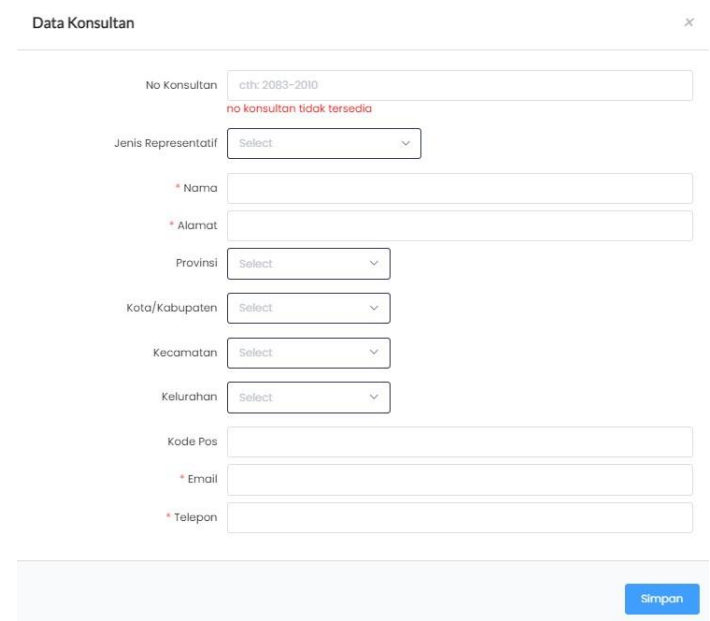

Gambar 1. 21 Detail Data Konsultan

- 3. Setelah selesai, klik **Simpan**.
- <span id="page-16-2"></span>4. Bila ingin membatalkan permohonan, klik tombol **Batal**.
- 5. Bila ingin mengedit kembali form sebelumnya, klik tombol **Kembali**.
- 6. Klik **Selanjutnya** untuk melanjutkan permohonan ke tahap berikutnya.

## 6.1.4. **Data Desain**

<span id="page-17-0"></span>

| $\odot$                | $\leftrightarrow$                                          | $\Theta$                   | $\circledcirc$ | $\circledcirc$ | $\circ$       | $-2$                  | $-$ (8)    |
|------------------------|------------------------------------------------------------|----------------------------|----------------|----------------|---------------|-----------------------|------------|
| Data Pemphan           | Data Pendesain                                             | Data Konsultan             | Data Desain    | Data Prioritas | Upload Gambar | Upload File Pendukung | Pembayaran |
| Judul Desoin Industri  | Kamera Mirrorless                                          |                            |                |                |               |                       |            |
| Deskripsi              | Kamera mirrorless Sony A7                                  |                            |                |                |               |                       |            |
|                        |                                                            |                            |                |                |               |                       |            |
|                        |                                                            |                            |                |                |               |                       |            |
| Klaim                  | ■ Bentuk □ Konfigurasi □ Komposisi Garis ■ Komposisi Warna |                            |                |                |               |                       |            |
|                        |                                                            | 16-01. Photographic came v |                |                |               |                       |            |
| tocomo                 | 16. Photographic, cinemat                                  |                            |                |                |               |                       |            |
| Selanjutnya<br>Kemball | Ringkasan Pengajuan<br>Botal                               |                            |                |                |               |                       |            |
|                        |                                                            |                            |                |                |               |                       |            |
|                        |                                                            |                            |                |                |               |                       |            |
|                        |                                                            |                            |                |                |               |                       |            |
|                        |                                                            |                            |                |                |               |                       |            |
|                        |                                                            |                            |                |                |               |                       |            |
|                        |                                                            |                            |                |                |               |                       |            |
|                        |                                                            |                            |                |                |               |                       |            |

Gambar 1. 22 Tambah Permohonan - Data Desain

<span id="page-17-1"></span>Untuk melakukan pengisian Data Desain adalah sebagai berikut:

- 1. Masukkan data Desain dengan benar sesuai kolom yang tersedia:
	- Judul Desain Industri
	- Deskripsi
	- Klaim
	- Locarno
- 2. Setelah selesai, klik **Simpan**.
- 3. Bila ingin membatalkan permohonan, klik tombol **Batal**.
- 4. Bila ingin mengedit kembali form sebelumnya, klik tombol **Kembali**.
- 5. Klik **Selanjutnya** untuk melanjutkan permohonan ke tahap berikutnya.

## 6.1.5. **Data Prioritas**

<span id="page-18-0"></span>

| 這                          | TAMBAH PERMOHONAN                   |                              |                                     |                        |                                  |                                                                                                    |                                 | млам $\frac{m}{2}$ -                 |
|----------------------------|-------------------------------------|------------------------------|-------------------------------------|------------------------|----------------------------------|----------------------------------------------------------------------------------------------------|---------------------------------|--------------------------------------|
| $\bullet$                  | $\circ$<br>Data Pemohon             | $\circ$<br>Data Pendesain    | $\curvearrowleft$<br>Data Konsultan | $\odot$<br>Data Desain | $\circ$<br><b>Data Prioritas</b> | $\begin{tabular}{c} \multicolumn{2}{c} {\textbf{0}}\\ \multicolumn{2}{c} {\textbf{0}}\\ \multicolumn{2}{c} {\textbf{0}}\\ \multicolumn{2}{c} {\textbf{0}}\\ \multicolumn{2}{c} {\textbf{0}}\\ \multicolumn{2}{c} {\textbf{0}}\\ \multicolumn{2}{c} {\textbf{0}}\\ \multicolumn{2}{c} {\textbf{0}}\\ \multicolumn{2}{c} {\textbf{0}}\\ \multicolumn{2}{c} {\textbf{0}}\\ \multicolumn{2}{c} {\textbf{0}}\\ \multicolumn{2}{c} {\textbf{0}}\\ \multicolumn{2}{c} {\textbf{0}}\\ \multicolumn$<br>Upload Gambar | $-(7)$<br>Upload File Pendukung | $\circ$<br>Pembayaran                |
| $\cdot$ a<br>幽             | <b>Tambah</b><br>NEGARA             | NOMOR PRIORITAS              |                                     | TANGGAL PRICRITAS      | CATATAN                          |                                                                                                    |                                 | AKSS                                 |
| $\mathrel{\mathop:}=$      | ID - Indonesia                      | 2020                         | 06/30/2022                          |                        |                                  |                                                                                                    |                                 | 2.5                                  |
| $\delta$<br>$\blacksquare$ | Menampilkan I Sampai 0 Dari 0 Entri |                              |                                     |                        |                                  |                                                                                                    |                                 | $\epsilon$ $\overline{\mathbf{0}}$ . |
|                            |                                     |                              |                                     |                        |                                  |                                                                                                    |                                 |                                      |
|                            | Selanjutnya<br>Kemball              | Ringkasan Pengajuan<br>Batal |                                     |                        |                                  |                                                                                                    |                                 |                                      |
|                            |                                     |                              |                                     |                        |                                  |                                                                                                    |                                 |                                      |
|                            |                                     |                              |                                     |                        |                                  |                                                                                                    |                                 |                                      |
|                            |                                     |                              |                                     |                        |                                  |                                                                                                    |                                 |                                      |
|                            |                                     |                              |                                     |                        |                                  |                                                                                                    |                                 | 0.2022 (um)                          |

Gambar 1. 23 Tambah Permohonan - Data Prioritas

<span id="page-18-2"></span>Untuk melakukan pengisian Data Prioritas adalah sebagai berikut:

- 1. Masukkan data Desain dengan benar sesuai kolom yang tersedia:
	- Negara
	- Nomor Prioritas
	- Tanggal Prioritas
	- Catatan (Diisi bila ada)
- 2. Setelah selesai, klik **Simpan**.
- 3. Bila ingin membatalkan permohonan, klik tombol **Batal**.
- 4. Bila ingin mengedit kembali form sebelumnya, klik tombol **Kembali**.
- 5. Klik **Selanjutnya** untuk melanjutkan ke tahap Upload Gambar.

#### 6.1.6. **Upload Gambar**

<span id="page-18-1"></span>

|               | $\circ$<br>Data Pemphon      | Ò.<br>Data Pendesain |                   | $\circ$<br>Data Konsultan | $\odot$<br>Data Desain |       | $\odot$<br>Data Prioritas |         | $\circ$<br><b>Upload Gambar</b> | $\odot$<br>Upload File Pendukung | Pembayaran               | (a)                      |
|---------------|------------------------------|----------------------|-------------------|---------------------------|------------------------|-------|---------------------------|---------|---------------------------------|----------------------------------|--------------------------|--------------------------|
| NO.           | JUNE FEE                     |                      | TANGGAL PERUBAHAN | <b>NAMA PENDOUNA</b>      |                        | VENSI | LIKAY/LINDUN              | CATATAN |                                 |                                  |                          |                          |
| $\mathcal{X}$ | Tampak Perspektif            |                      |                   |                           |                        |       |                           |         |                                 |                                  | <b>1.</b> Choose a file. | <b>&amp;</b> Upload File |
| $2$ :         | <b>Tampak Atas</b>           |                      |                   |                           |                        |       |                           |         |                                 |                                  | <b>1</b> Choose a file.  | & Upload File            |
| $\mathbb{R}$  | Tampak Bawah                 |                      |                   |                           |                        |       |                           |         |                                 |                                  | <b>1.</b> Choose a file. | <b>&amp;</b> Uplood File |
| 4             | Tampak Depan                 |                      |                   |                           |                        |       |                           |         |                                 |                                  | <b>1</b> Choose a file.  | <b>&amp;</b> Upload File |
| 15            | Tompak Belokang              |                      |                   |                           |                        |       |                           |         |                                 |                                  | <b>1.</b> Choose a file. | <b>&amp;</b> Uplood File |
| 6             | Tampak Samping Kiri          |                      |                   |                           |                        |       |                           |         |                                 |                                  | 1 Choose a file          | <b>&amp;</b> Upload File |
| $\gamma$      | Tampak Samping Konan         |                      |                   |                           |                        |       |                           |         |                                 |                                  | <b>1</b> Choose a file   | <b>&amp;</b> Uplood File |
|               | 8 Gambar Lainya              |                      |                   |                           |                        |       |                           |         |                                 |                                  |                          | Acid Multiple File:      |
|               | Showing 1 To Il Of B Intries |                      |                   |                           |                        |       |                           |         |                                 |                                  |                          |                          |
|               |                              |                      |                   |                           |                        |       |                           |         |                                 |                                  |                          |                          |

<span id="page-18-3"></span>Gambar 1. 24 Tambah Permohonan - *Upload* Gambar

Untuk melakukan input Upload Gambar adalah sebagai berikut:

- 1. Klik tombol **'***Choose a file…'* untuk memilih file gambar yang ingin di upload sesuai dengan jenis file yang diperlukan:
	- Tampak Perspektif
	- Tampak Atas
	- Tampak Bawah
	- Tampak Depan
	- Tampak Belakang
	- Tampak Samping Kiri
	- Tampak Samping Kanan
	- Gambar Lainnya
- 2. Klik **Upload File** apabila file gambar telah dipilih.
- 3. Pada jenis file Gambar Lainnya, pemohon dapat mengupload lebih dari satu file gambar yang diperlukan. Klik tombol **'***Add Multiple File..'* pada jenis file Gambar Lainnya.
- 4. Setelah itu akan muncul screen dari form Gambar Lainnya. Berikut adalah *action*  yang ada pada form:
	- Klik **Tambah**, untuk menambah file gambar.
	- Klik Textbox Deskripsi File, untuk mengisi deskripsi file.
	- Klik tombol **Choose a File**, untung memilih file gambar.
	- Klik tombol **Upload File**, untuk mengunggah file gambar.

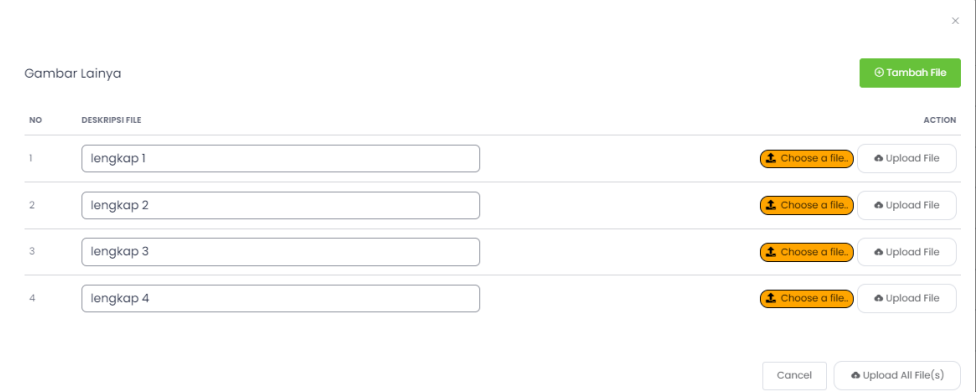

Gambar 1. 25 Gambar Lainnya

- 5. Setelah itu klik *Upload All File (s)*, dan kembali ke *screen* Upload File Gambar.
- 6. Klik tombol **Selanjutnya** bila ingin melanjutkan ke proses berikutnya.
- <span id="page-19-0"></span>7. Bila ingin membatalkan permohonan, klik tombol **Batal**.
- 8. Bila ingin mengedit kembali form sebelumnya, klik tombol **Kembali**.

## 6.1.7. **Upload File Pendukung**

<span id="page-20-0"></span>

| JENIS FILE                                                                                | TANGGAL PERUBAHAN<br>NAMA PENGGUNA |                     |             |         | <b>Upload File Pendukung</b> |                          |
|-------------------------------------------------------------------------------------------|------------------------------------|---------------------|-------------|---------|------------------------------|--------------------------|
|                                                                                           |                                    | <b>VERSI</b>        | LIHAT/UNDUH | CATATAN |                              | <b>ACTIONS</b>           |
| Surat Kuasa                                                                               |                                    |                     |             |         | 1. Choose a file.            | <b>O</b> Upload File     |
| Surat Pengalihan Hak Desain Industri dari Pend<br>esgin ke Pemphon                        |                                    |                     |             |         | L Choose a file.             | <b>&amp;</b> Upload File |
| Surat Kepemilikan Desain Industri                                                         |                                    |                     |             |         | 1. Choose a file             | <b>&amp;</b> Upload File |
| Surat Keterangan Usaha Mikro, Usaha kecil, Le<br>mbaga Pendidikan, & Litbang Pemerintahan |                                    |                     |             |         | L Choose a file.             | <b>O</b> Upload File     |
| Bukti Prioritas Beserta Terjemahannya dalam B<br>ahasa Indonesia                          |                                    |                     |             |         | <b>1.</b> Choose a file.     | <b>O</b> Upload File     |
| Dokumen Lainya                                                                            |                                    |                     |             |         | 1. Choose a file             | <b>O</b> Upload File     |
| Showing 1 To 6 Of 6 Entries                                                               |                                    |                     |             |         |                              |                          |
| Selanjutnya<br>Batal                                                                      |                                    |                     |             |         |                              |                          |
|                                                                                           |                                    | Kingkasan Pengajuan |             |         |                              |                          |

Gambar 1. 26 Tambah Permohonan - *Upload* File Pendukung

Untuk melakukan *input Upload* File Pendukung adalah sebagai berikut:

- <span id="page-20-1"></span>1. Klik tombol **'***Choose a file…'* untuk memilih file gambar yang ingin di upload sesuai dengan jenis file yang dibutuhkan
	- Surat Kuasa
	- Surat Pengalihan Hak Desain Industri dari Pendesain ke Pemohon
	- Surat Kepemilikan Desain Industri
	- Surat Keterangan Usaha Mikro, Usaha Kecil, Lembaga Pendidikan & Litbang Pemerintahan
	- Bukti Prioritas Beserta Terjemahannya dalam Bahasa Indonesia
	- Dokumen Lainnya
- 2. Klik **Upload File** bila File Pendukung telah dipilih.
- 3. Klik tombol **Selanjutnya**. Akan ada *pop-up message* untuk melakukan penyimpanan data. Lalu klik tombol **Yakin**.

<span id="page-20-2"></span>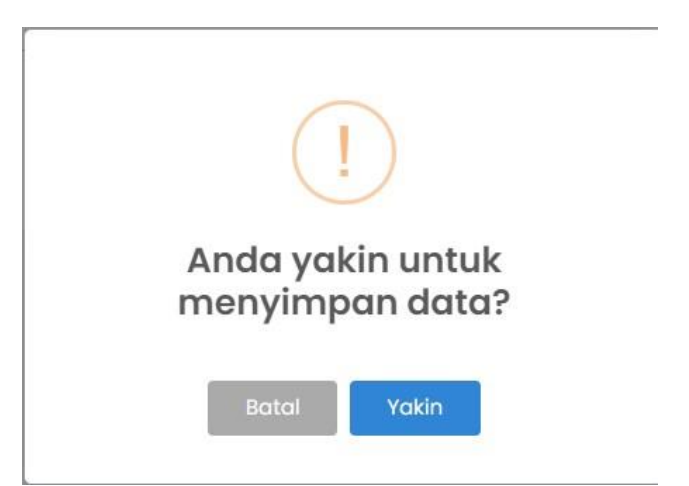

Gambar 1. 27 *Pop-up Message Simpan Data*

4. Setelah berhasil disimpan, periksa kembali data-data yang telah diajukan sebelum lanjut ke tahap berikutnya. Klik tombol **Ringkasan Pengajuan**.

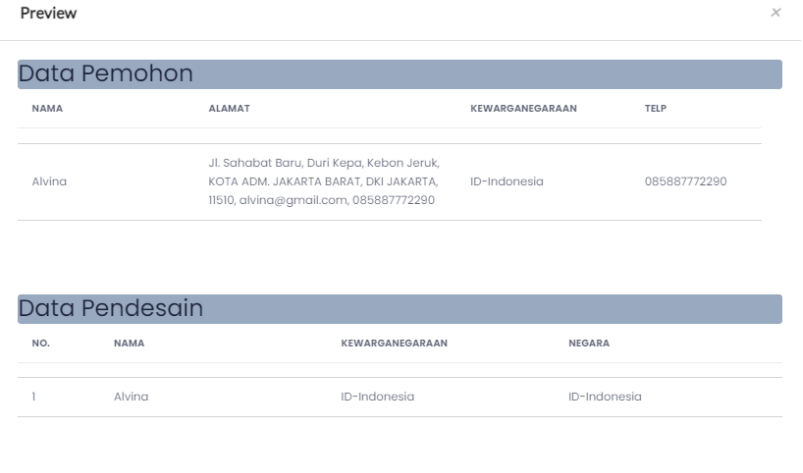

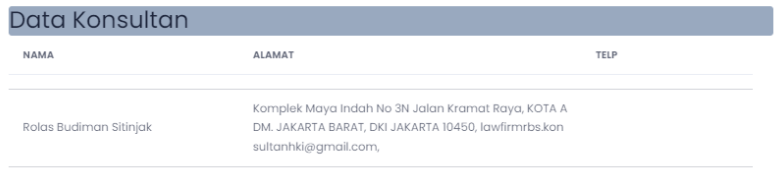

#### Gambar 1. 28 Ringkasan Pengajuan A

<span id="page-21-0"></span>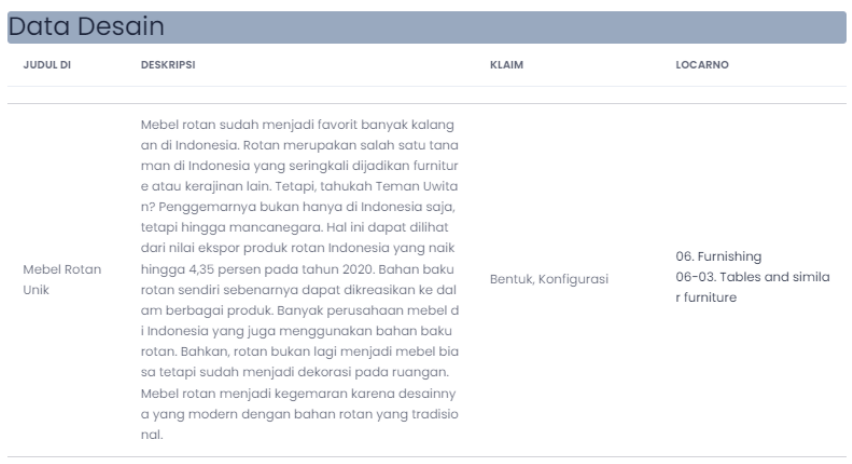

#### Data Prioritas

<span id="page-21-1"></span>belum ada data

Gambar 1. 29 Ringkasan Pengajuan B

#### 6.1.8. **Pembayaran**

Setelah selesai tahap Upload File Pendukung, selanjutnya adalah Pembayaran. Untuk melakukan Pembayaran adalah sebagai berikut:

<span id="page-22-0"></span>1. Klik tombol **Pembayaran** seperti gambar dibawah.

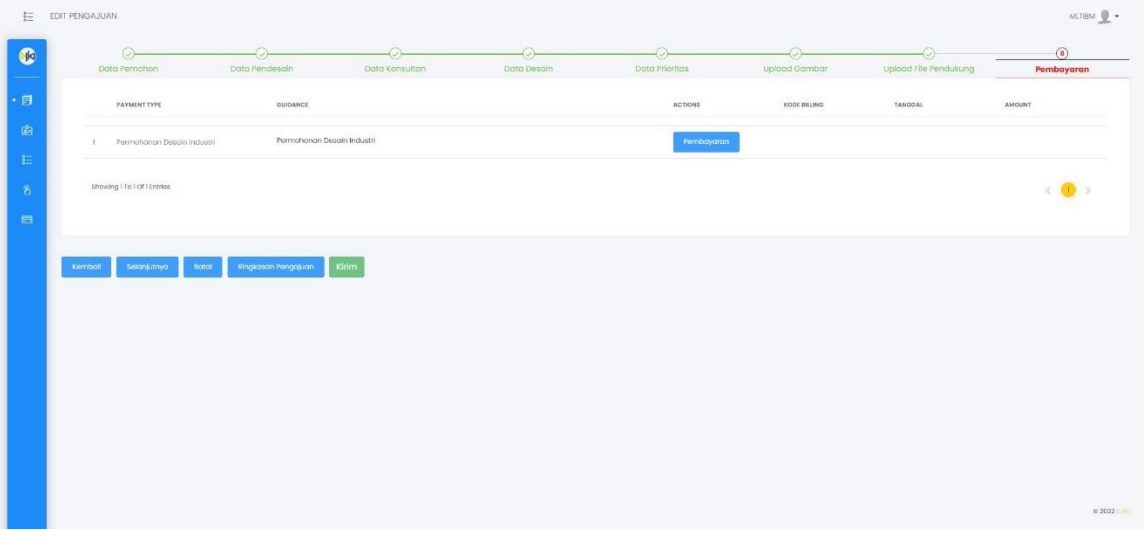

Gambar 1. 30 Halaman Pembayaran

<span id="page-22-1"></span>2. Isi Kode *Billing* pada form yang tersedia.

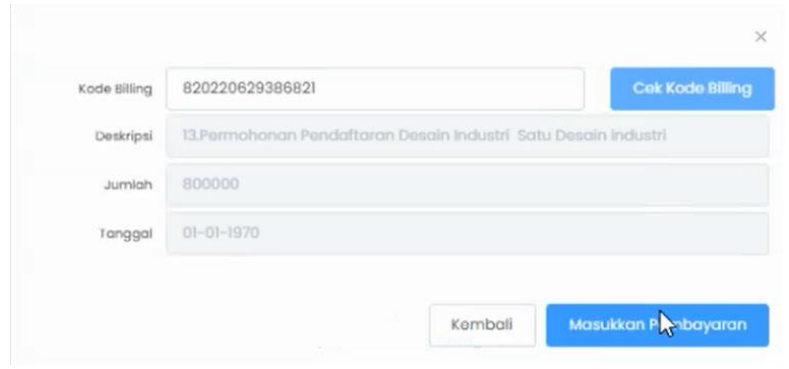

Gambar 1. 31 Form Billing Code

- 3. Klik tombol **Cek Kode Billing** untuk memvalidasi kode *billing* yang sudah diinput. Bila sudah, akan terisi secara otomatis keterangan Deskripsi, Jumlah, serta Tanggal pada form.
- <span id="page-22-2"></span>4. Selanjutnya, klik **Masukkan Pembayaran**.
- 5. Lalu klik tombol **Selesai**.
- 6. Setelah itu, pemohon akan diarahkan ke menu Draf Permohonan.

## 7.1.Draf Permohonan

Menu Draf Permohonan dibuat bertujuan agar pemohon bisa meninjau kembali draf permohonan yang disimpan sebagai draf, atau belum diajukan.

1. Klik menu Permohonan pada aplikasi, lalu pilih sub-menu Draf Permohonan.

<span id="page-23-0"></span>

| $\frac{2\pi}{6}$ | <b>DRAF PERMOHONAN</b>         |                     |                 |                      |                         | KONSULTAN + |
|------------------|--------------------------------|---------------------|-----------------|----------------------|-------------------------|-------------|
| $\bullet$        | <b>NO DRAF</b>                 | <b>JUDUL DESAIN</b> | <b>KRITERIA</b> | <b>TOL PERUBAHAN</b> | <b>AKSI</b>             |             |
| 目                | DI0000000388                   | Kayu                | <b>UMUM</b>     | 29-JUN-2022          | talt                    |             |
| ・面               | DI0000000385                   | Mebel Rotan Unik    | <b>UMUM</b>     | 28-JUN-2022          | Edit                    |             |
| <b>DP</b>        | DI0000000383                   | Aspal Mekanik       | <b>UMUM</b>     | 23-JUN-2022          | Edit                    |             |
| $\bullet$ DP     | DI0000000381                   | Gitar Hampan        | <b>UMUM</b>     | 22~JUN-2022          | Edit                    |             |
| 主                | DI0000000380                   | Gitar Air           | <b>UMUM</b>     | 22-JUN-2022          | Edit                    |             |
| $\tilde{\delta}$ | DI0000000377                   | Baju Ajaib          | <b>UMUM</b>     | 22-JUN-2022          | Edit                    |             |
| $\blacksquare$   | DI0000000372                   | Desain Test 110     | <b>UMUM</b>     | 21-JUN-2022          | Edit                    |             |
|                  | DI0000000371                   | SARUNG TANGAN NANO  | UMKM/Instansi   | 19-JUN-2022          | Edit                    |             |
|                  | DI0000000370                   | fofof               | <b>UMUM</b>     | 17-JUN-2022          | tdit                    |             |
|                  | DI0000000368                   | Desain Test 99      | <b>UMUM</b>     | 17-JUN-2022          | talt                    |             |
|                  | Showing 1 To 10 Of 104 Entries |                     |                 |                      | $\langle$ (1) 2 3 4 5 > |             |
|                  |                                |                     |                 |                      |                         |             |

Gambar 1. 32 Sub-menu Draf Permohonan

2. Klik tombol **Edit** pada draf permohonan yang akan ditinjau, lalu akan ditampilkan *screen* Edit Pengajuan.

<span id="page-23-1"></span>

| 狂                       | EDIT PENGAJUAN                                                                         |                       |                                                                               |                            |                         |                                  | KONSULTAN *           |
|-------------------------|----------------------------------------------------------------------------------------|-----------------------|-------------------------------------------------------------------------------|----------------------------|-------------------------|----------------------------------|-----------------------|
| $\bullet$               | (2)<br>$\bigcap$<br>Data Pendesain<br><b>Data Pemohon</b>                              | (a)<br>Data Kansultan | $\begin{array}{c} \hline \end{array}$<br>Data Desain                          | $\circ$<br>Data Prioritors | $-(6)$<br>Upload Gambar | $-(7)$<br>Upload File Penduloing | $\odot$<br>Pembayaran |
| $\cdot$ a<br>幽          | Tanybah<br>NOMOR<br><b>NAMA</b>                                                        | <b>ALAMAT</b>         |                                                                               | NEGARA                     |                         |                                  | AK52                  |
| <b>DP</b>               |                                                                                        |                       | Jl. Cempaka Putih, Cempaka Putih Timur, Cempaka Putih, KOTA ADM. JAKARTA PUSA |                            |                         |                                  |                       |
| $\sim$                  | Arrinudin                                                                              |                       | T, DKI JAKARTA, III000, amirgramail.com, 0857575757575                        | ID-Indonesia               |                         |                                  | 0.8                   |
| E<br>$\bar{\mathbf{c}}$ |                                                                                        |                       |                                                                               |                            |                         |                                  |                       |
| $\blacksquare$          | Menampilkan I Sampai I Dari I Entri                                                    |                       |                                                                               |                            |                         |                                  | $\bullet$             |
|                         |                                                                                        |                       |                                                                               |                            |                         |                                  |                       |
|                         |                                                                                        |                       |                                                                               |                            |                         |                                  |                       |
|                         | <b>Ringkasan Pengajuan</b><br>Karribali<br>Batal<br><b>Kirim</b><br><b>Selanjutnya</b> | Dokumen               |                                                                               |                            |                         |                                  |                       |
|                         |                                                                                        |                       |                                                                               |                            |                         |                                  |                       |

Gambar 1. 33 Edit Pengajuan

- 3. Periksa kembali permohonan tersebut dari form Data Pemohon hingga Pembayaran. Bila sudah, klik **Kirim**.
- <span id="page-23-2"></span>4. Lalu akan muncul *pop-up message* untuk mengirim permohonan yang telah dilakukan. Klik tombol **Ya, Kirim**.

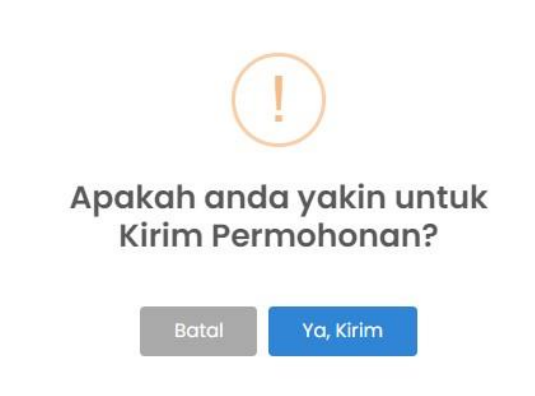

Gambar 1. 34 Pop-up Message Kirim Permohonan

<span id="page-24-0"></span>5. Setelah itu akan muncul *pop-up message* bahwa permohonan tersebut telah sukses tersimpan. Permohonan yang telah tersimpan ini akan disimpan dalam menu Daftar Permohonan.

<span id="page-24-1"></span>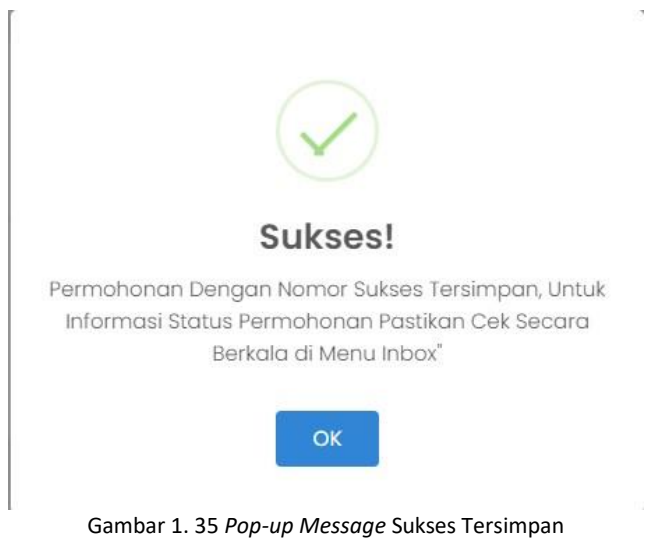

## 7.1.Daftar Permohonan

Untuk melihat Daftar Permohonan, dapat melakukan langkah berikut:

<span id="page-25-0"></span>1. Pilih menu Permohonan, pilih *sub-menu* Daftar Permohonan.

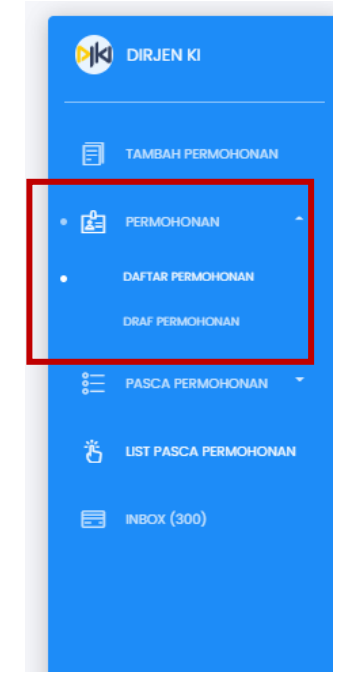

Gambar 1. 36 *Sub-menu* Daftar Permohonan

- <span id="page-25-1"></span> $\frac{8}{6}$  DAFTAR PERM KONSULTAN<sup>4</sup>  $\bullet$  $\frac{1}{10}$  $\mathcal{S}^{\mathcal{S}}$  $\bigoplus$ naitas<br>103  $\overline{0}$  $h$ io-c  $\overline{\mathbf{v}}$ g Di Satu Desain Non UM Desain Uji Coba 10 User Uji Coba <mark>10(ID)</mark>  $29 - JUN - 22$ ain Non UM Mebel Kayu  $28 - JUN - 22$ Adam Marchelino(ID) Di Satu Desain Non UM<br>KM  $24 - JUN - 22$ Lala Test  $Goga(D)$  $(1D)$  Po  $\mid$  Histori $\mid$ DI Satu Desain Non UM<br>10 :  $23 - JUN - 22$ .<br>Desain Uji Coba 1 User Uji Coba I(ID) (ID) Pemeriksaan Formalitas  $-Hatot$ DI Satu Desain Non UM Desain Test 100  $17 - JUN - 22$ User Test 100(ID) (ID) Pemeriksaan Formalitas -<br>Di Satu Desain Non UM Mebel Kayu<br>- $17 - JUN - 22$ **Alvito Nauffal(ID)**  $(1D)$  Pe  $\sim$  Histori $\sim$ -<br>DI Satu Desain Non UM User Test 97  $137 - 17 - JUN - 22$ User Test 97(ID)  $(1D)$  Pen  $i$  Histori
- 2. Setelah itu akan ditampilkan screen dari Daftar Permohonan.

<span id="page-25-2"></span>Gambar 1. 37 Halaman Daftar Permohonan

 $\overline{0}$ 

Berikut fitur-fitur yang terdapat pada Daftar Permohonan:

- a. *Dashboard* Permohonan Berisi total pekerjaan yang terekam di sistem sesuai alur pekerjaannya.
- b. Untuk mencari permohonan berdasarkan *filter* tertentu.
	- *File Type*: Filter data berdasarkan jenis filenya
	- *File Series*: Filter data berdasarkan nomor series dari file permohonan yang diajukan.
	- *File Number*: Filter data berdasarkan nomor ID dari permohonan yang diajukan.
- c. Tombol *action* untuk melakukan pencarian.
- d. Tombol Unduh Surat Bukti: Untuk mengunduh hasil surat bukti dari permohonan.
- e. Tombol Histori: Untuk melihat histori status dari nomor permohonan yang diajukan.
- f. Tombol Permohonan: Untuk melihat *list* permohonan saja.
- g. *List* dari semua permohonan yang telah diajukan oleh pemohon.
- 3. Pemohon dapat melakukan *filter list* dengan meng-klik salah satu tulisan **Detil** pada *Dashboard*.

<span id="page-26-0"></span>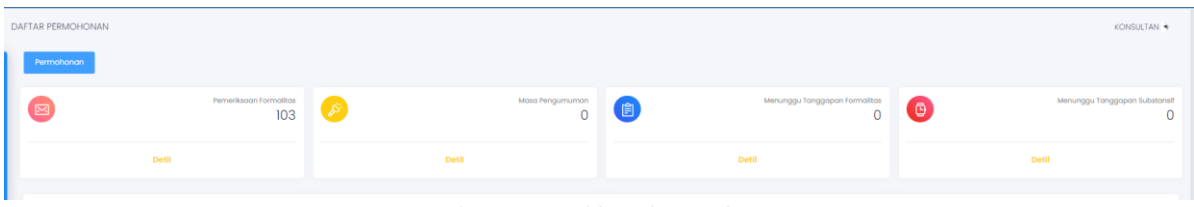

Gambar 1. 38 Dashboard Permohonan

# **7. PASCA PERMOHONAN**

<span id="page-27-0"></span>Pada menu Pasca Permohonan terdapat dua *sub-menu*, sebagai berikut:

- 1. Pasca Permohonan Dokumen Berbayar Digunakan untuk dokumen yang memerlukan pembayaran setiap melakukan perubahan data yang disebabkan oleh pemohon.
- 2. Pasca Permohonan Dokumen Tidak Berbayar Digunakan untuk dokumen yang tidak memerlukan pembayaran setiap melakukan perubahan data.
- 7.1. Pasca Permohonan Dokumen Berbayar

Untuk melakukan *upload* data terkait pembayaran Pasca Permohonan – Dokumen Berbayar, berikut langkah-langkahnya:

<span id="page-27-1"></span>1. Masuk ke menu Pasca Permohonan, lalu pilih *sub-menu* Dokumen Berbayar. Lalu akan ditampilkan *screen* Dokumen Berbayar.

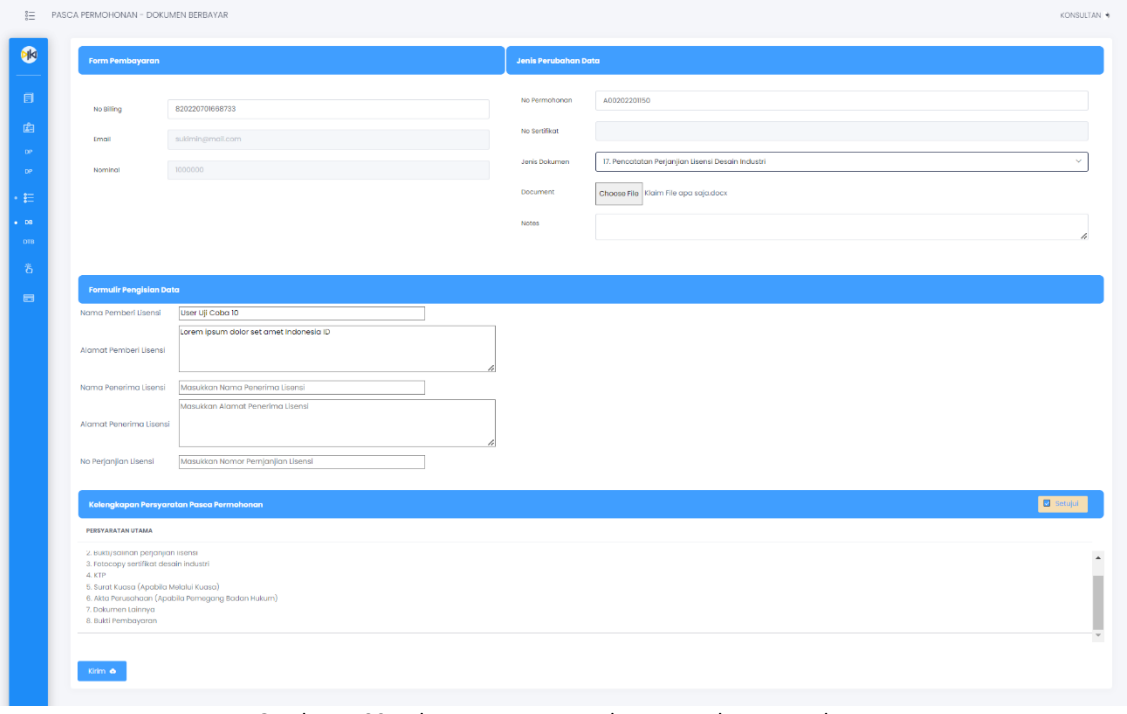

<span id="page-27-2"></span>Gambar 1. 39 Halaman Pasca Permohonan - Dokumen Berbayar

2. *Input No. Billing* yang telah diajukan sebelumnya di *website [https://simpaki.dgip.go.id.](https://simpaki.dgip.go.id/)* pada Form Pembayaran. *Email* dan Nominal akan terinput secara otomatis oleh sistem.

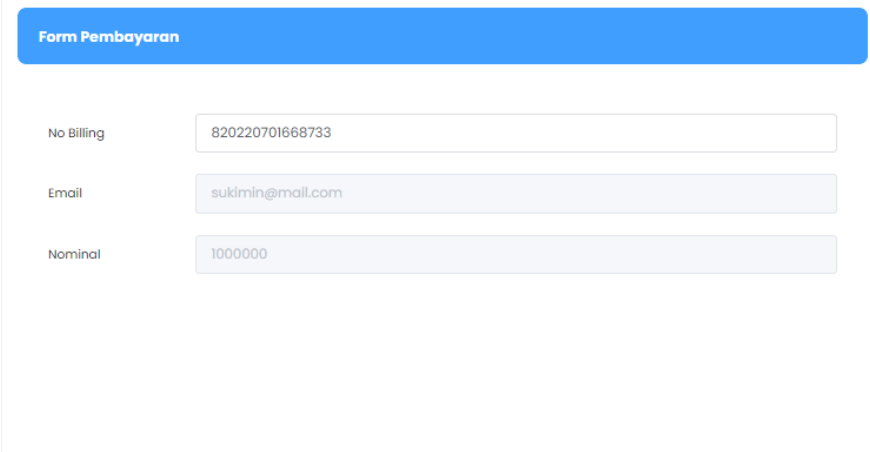

Gambar 1. 40 Dokumen Berbayar - Form Pembayaran

<span id="page-28-0"></span>3. Selanjutnya pada form Jenis Perubahan Data, *input* No. Permohonan, klik tombol *Choose File* pada kolom Dokumen untuk mengunggah dokumen yang diajukan sesuai dengan syarat yang dibutuhkan.

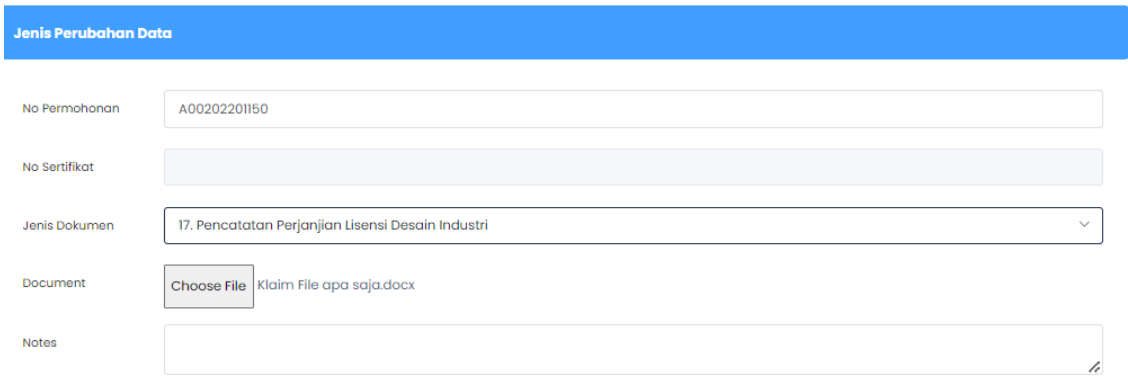

Gambar 1. 41 Dokumen Berbayar - Form Jenis Perubahan Data

4. Selanjutnya *input* data pada bagian Formulir Pengisian Data. Isi sesuai data yang benar.

<span id="page-28-2"></span><span id="page-28-1"></span>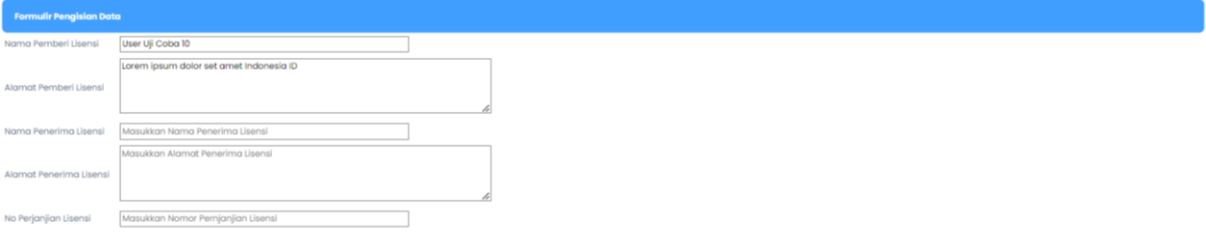

Gambar 1. 42 Formulir Pengisian Data

- 5. Setelah itu, beri tanda centang pada *checkbox* **Setujui**, apabila dirasa sudah benar. Lalu klik tombol **Kirim**.
- 6. Lalu akan ada *pop-up message*, klik **Iya, Simpan**.

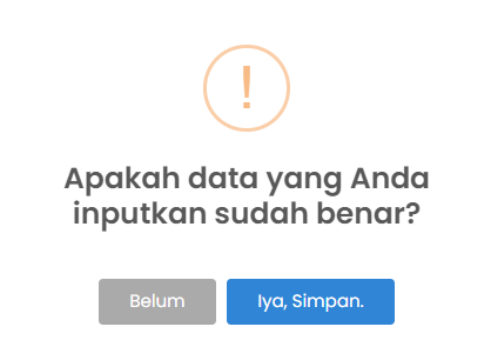

Gambar 1. 43 *Pop-up Message* untuk menyimpan data

<span id="page-29-1"></span>7. Lalu akan ada *pop-up message* lagi bahwa data sudah berhasil tersimpan. Klik **OK.**

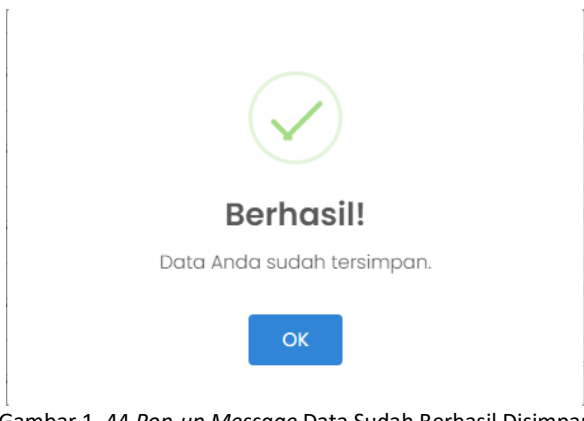

Gambar 1. 44 *Pop-up Message* Data Sudah Berhasil Disimpan

<span id="page-29-2"></span>7.1. Pasca Permohonan - Dokumen Tidak Berbayar

Untuk melakukan pengajuan Pasca Permohonan – Dokumen Tidak Berbayar, berikut langkah-langkahnya:

<span id="page-29-0"></span>1. Masuk ke menu Pasca Permohonan, lalu pilih *sub-menu* Dokumen Tidak Berbayar. Lalu akan ditampilkan *screen* Dokumen Tidak Berbayar.

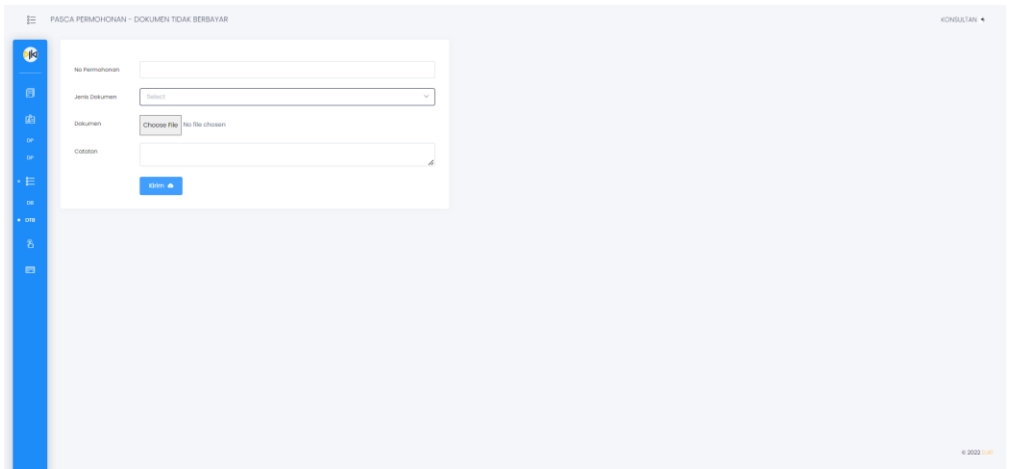

Gambar 1. 45 Halaman Pasca Permohonan - Dokumen Tidak Berbayar

- 2. Masukkan No. Permohonan Desain Industri pada kolom yang tersedia.
- <span id="page-30-0"></span>3. Pada kolom *'Jenis Dokumen'*, pilih jenis dokumen **16. Jawaban Kelengkapan Surat Formalitas**.
- 4. Setelah itu upload dokumen yang diperlukan dengan mengklik tombol *Choose File* pada kolom Dokumen. Kolom *'Notes'* diisi bila ada catatan yang diperlukan.

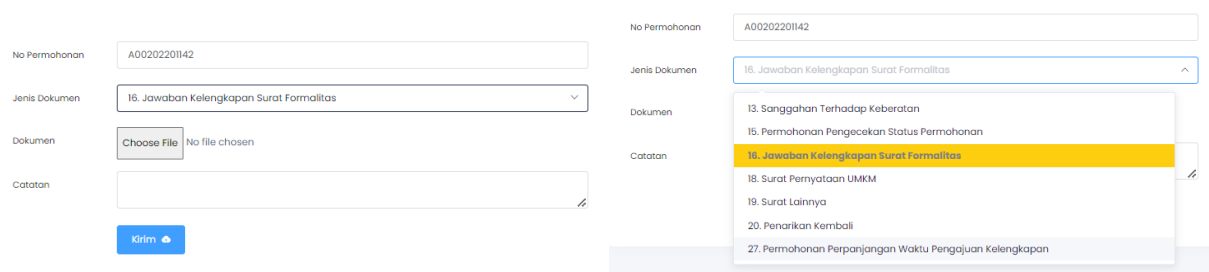

Gambar 1. 46 Mengisi Form Pasca Permohonan Tidak Berbayar

- 5. Bila sudah, klik tombol **Kirim**.
- <span id="page-30-2"></span><span id="page-30-1"></span>6. Lalu akan ada *pop-up message*, klik **Iya, Simpan**.

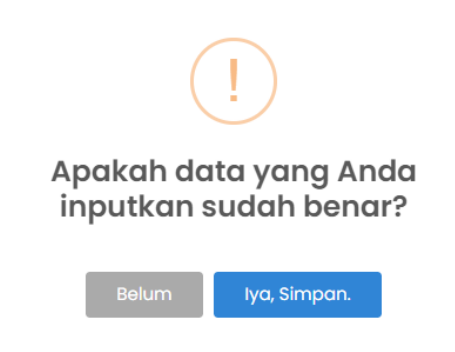

Gambar 1. 47 *Pop-up Message* untuk menyimpan data

<span id="page-31-0"></span>7. Lalu akan ada *pop-up message* lagi bahwa data sudah berhasil tersimpan. Klik **OK.**

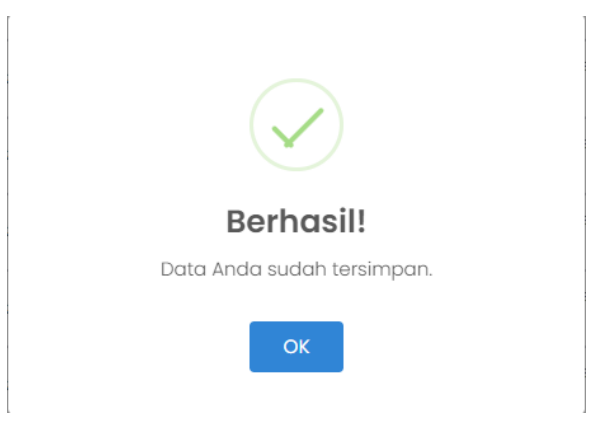

*Gambar 1. 48 Pop-up Message Data Sudah Berhasil Disimpan*